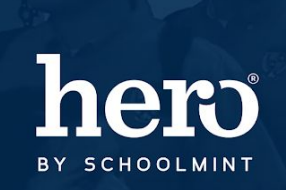

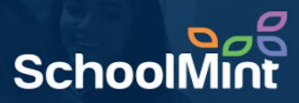

Hero allows teacher users to reset their own passwords. It is recommended that they follow those steps [HERE,](https://www.herok12.com/resource/updating-password) but if you must, here is how an ALL RIGHTS user resets a teacher password in the Hero Setup Portal.

1. To begin, **log in** to the Hero Administration site: [http://setup.heropowered.com](http://setup.heropowered.com/)

2. From the Admin site, **click on the "User" icon**.

3. Click on the blue **"SHOW ALL"** button to view all of the users at your school.

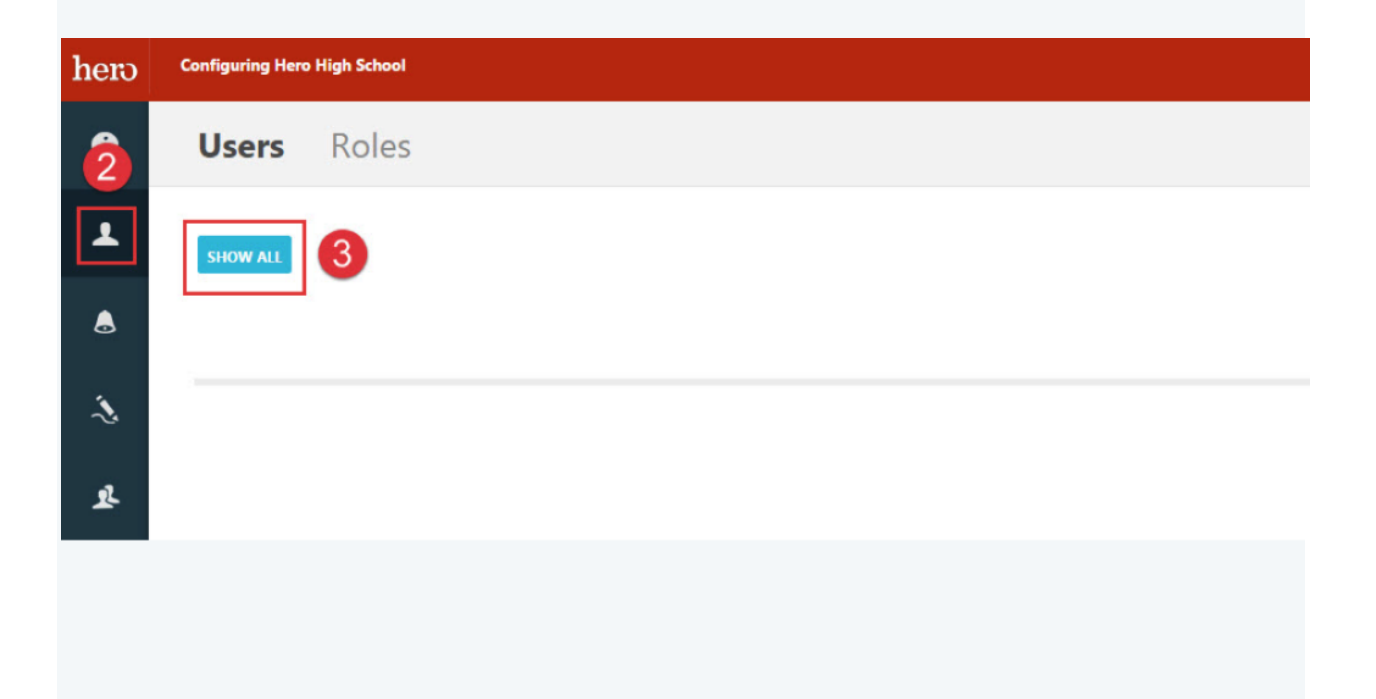

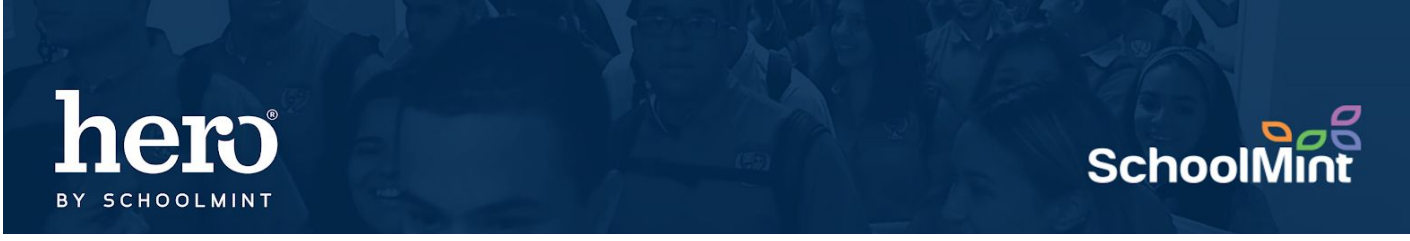

4. **Select User to edit** by clicking on their email hyperlink, which will allow you to access the user

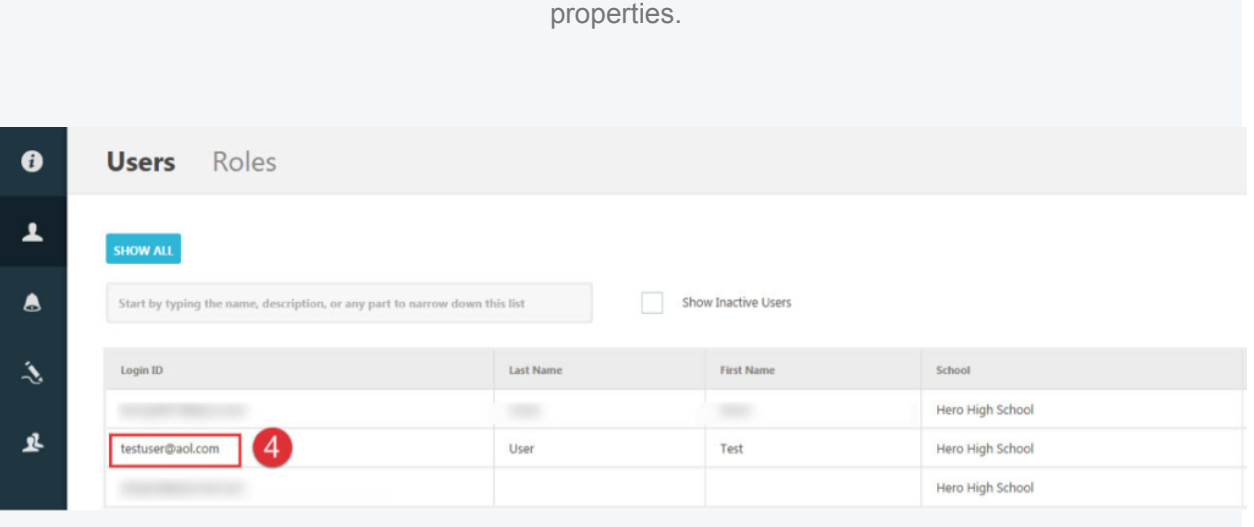

5. **SCROLL TO STEP 3** The Login Information. Type the new password.

6. **Click "Save"** to successfully reset the user password to allow them access to Hero.

For additional assistance, please contact our Hero Support Team Email: support@herok12.com Chat[:](http://v2.zopim.com/widget/livechat.html?key=YoTnMr6Xwt1AuurW5th5ewSMl5wOfMjx) [Live Chat](http://v2.zopim.com/widget/livechat.html?key=YoTnMr6Xwt1AuurW5th5ewSMl5wOfMjx) Phone: (800)396-1615